# **Fungování zařízení**

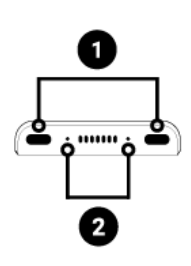

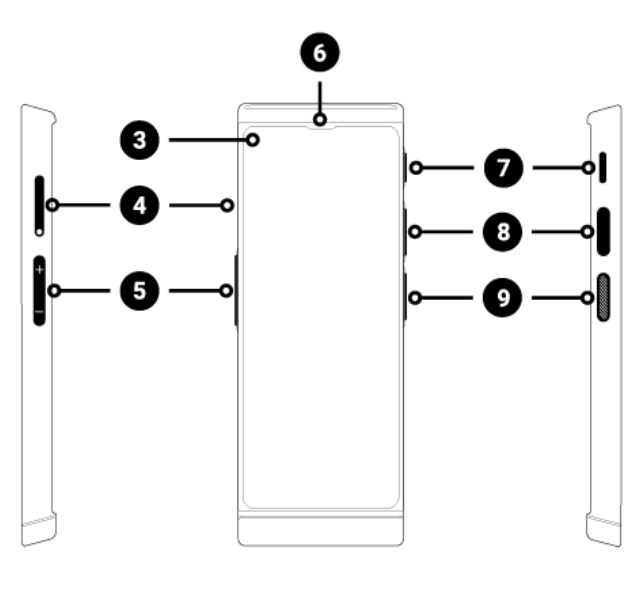

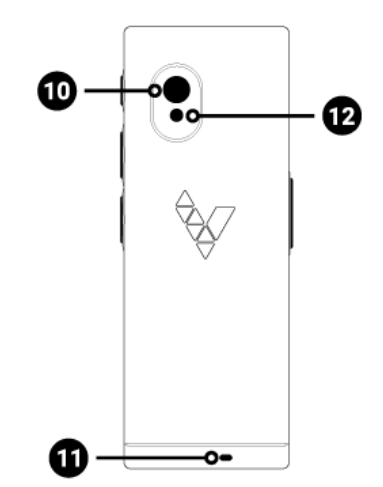

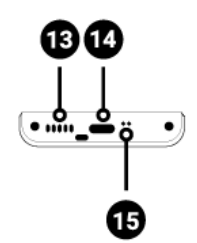

- 1. Mikrofony s redukcí šumu
- 2. Diody
- 3. Dotyková obrazovka
- 4. Slot SIM karty
- 5. Hlasitost +/-
- 6. Reproduktor
- 7. Tlačítko Zapnout/Vypnout
- 8. Tlačítko rozeznávání řeči
- 9. Tlačítka rozeznávání řeči
- 10. Fotoaparát
- 11. Otvor na závěsnou šňůrku
- 12. Baterka
- 13. Reproduktor
- 14. USB-C/Vstup pro napájecí kabel / Vstup na sluchátka
- 15. Mikrofon

## **Funkční tlačítka**

**Tlačítka Zapnout/Vypnout (7)**

- Vypnuté zařízení: aby zařízení zapnout, přidržte napájecí tlačítko (7) po dobu cca 4 vteřiny.
- Během práce zařízení:
	- $\circ$  pro vypnutí obrazovky stiskněte tlačítko napájení ( $\overline{1}$ ),
	- $\circ$  pro zapnutí obrazovky stiskněte znovu tlačítko napájení ( $\overline{1}$ ),
	- Chcete-li zařízení vypnout, stiskněte a přidržte tlačítko napájení (7) po dobu 2 sekund a poté vyberte možnost **Vypnout**.

## **Tlačítko hlasitosti (5)**

Během práce zařízení: stiskněte tlačítko hlasitosti (5) nahoru nebo dolů, aby zvýšit nebo snížit úroveň hlasitosti. Na obrazovce zařízení se objeví řádek informující a aktuální úrovni hlasitosti .

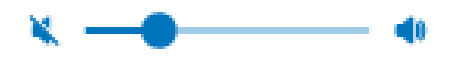

**POZOR!:** Při zvolené hlasitosti nižší než 11% bude zvuk sotva slyšitelný. Nastavení hlasitosti na 0% způsobí úplné ztišení zařízení. Znamená to, že neuslyšíte hlas ani během překládání ani během výuky slovíček.

## **Tlačítka rozeznávání řeči (8), (9)**

Tlačítka rozeznávání řeči (8) a (9) slouží k zadání textu pomocí hlasu.

## **Navigační tlačítka**

C Ο

Po zařízení se můžete pohybovat pomocí navigačních tlačítek zobrazených ve spodní části obrazovky.

Tlačítko Domů, které Vás přenese do seznamu překládacích aplikací a nastavení zařízení.

Tlačítko zpět, kterým se vrátíte na předchozí obrazovku.

## **Diody**

Pokud je zařízení během nabíjení baterie zapnuté, diody (2):

- svítí červenou barvou při úrovni nabití baterie nižší než 89%
- svítí zeleně při úrovni nabití baterie více než 89%.

## **Nabíjení baterie**

- Aby nabít baterii, připojte nabíječku do zásuvky a následně připojte kabel do zařízení (14).
- Po připojení nabíječky ukazatel baterie na displeji přejde do režimu nabíjení  $\mathcal{L}$ .
- Baterie je zcela nabitá po cca 5 hodinách.
- Po ukončení nabíjení vyjměte nabíječku ze zásuvky a kabel ze zařízení.

**POZOR!** Baterie by se měla nabíjet v dobře větrané místnosti při teplotě -10 °C až + 35 °C. K nabíjení používejte nabíječku dodanou výrobcem. Použití neoriginální nabíječky může způsobit poškození zařízení.

## **Zacházení se zařízením v případě dlouhodobé nečinnosti**

## **Uchovávání**

Před přípravou zařízení na delší období nečinnosti, proveďte následující úkony:

- Nabijte baterii na cca 50%,
- Vypněte zařízení,
- Uchovávejte zařízení na chladném a tmavém místě,
- Pokuste se zapnout zařízení a nabít ho na cca 50% alespoň jednou v měsíci.

## **Spuštění zařízení po dlouhé době nečinnosti**

Zapněte zařízení stisknutím a přidržením tlačítka napájení (7) po dobu cca 4 vteřiny. Pokud zařízení nereaguje, připojte ho k napájení.

## **Likvidace zařízení**

Zlikvidujte tento produkt v souladu s místními předpisy.

## **Tovární SIM karta**

Zařízení je vybaveno mezinárodní SIM kartou, která umožňuje fungování zařízení bez nutnosti připojení k síti WiFi.

Tovární SIM karta nevyžaduje žádnou smlouvu, funguje pouze v zařízení Vasco Translator V4.

## **První zapnutí**

Aby zapnout zařízení, stiskněte a přidržte tlačítko napájení (7) cca 4 vteřiny.

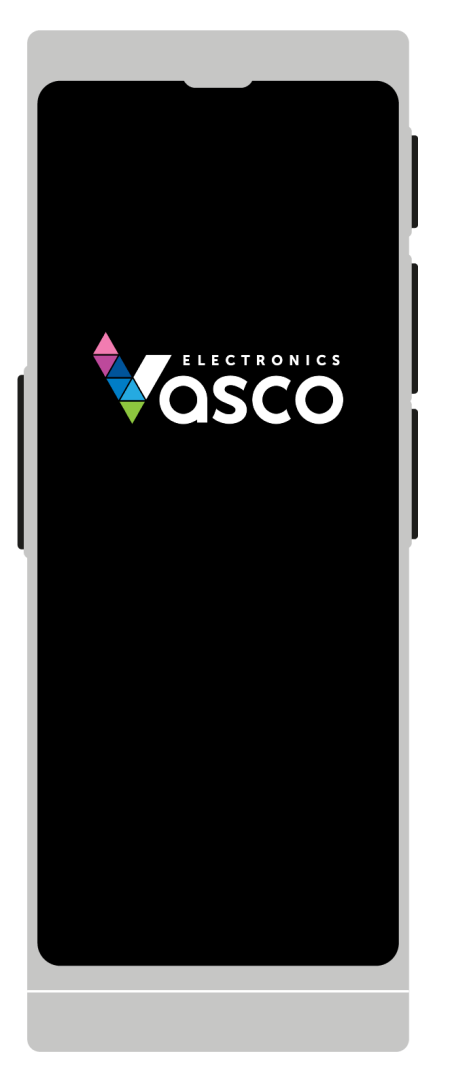

Zvolte jazyk menu zařízení a stiskněte **Uložit**.

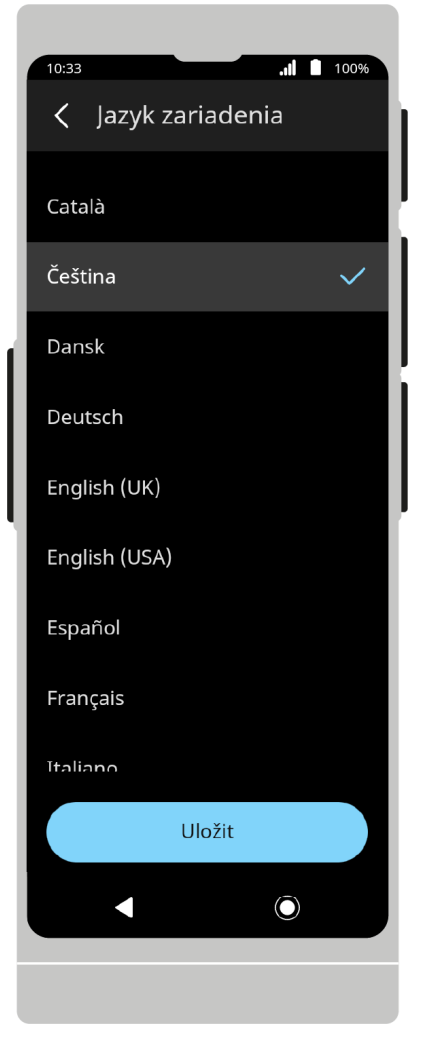

Seznamte se s licencí koncového uživatele a zásadami ochrany osobních údajů a zaškrtněte povinná pole. Stiskněte **Rozumím a souhlasím**.

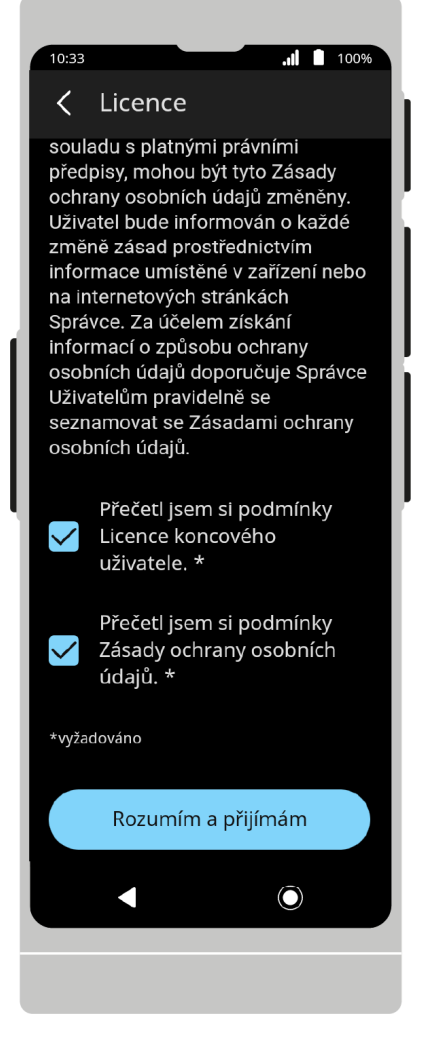

## **Menu**

22. 6. 2023 Návod k obsluze

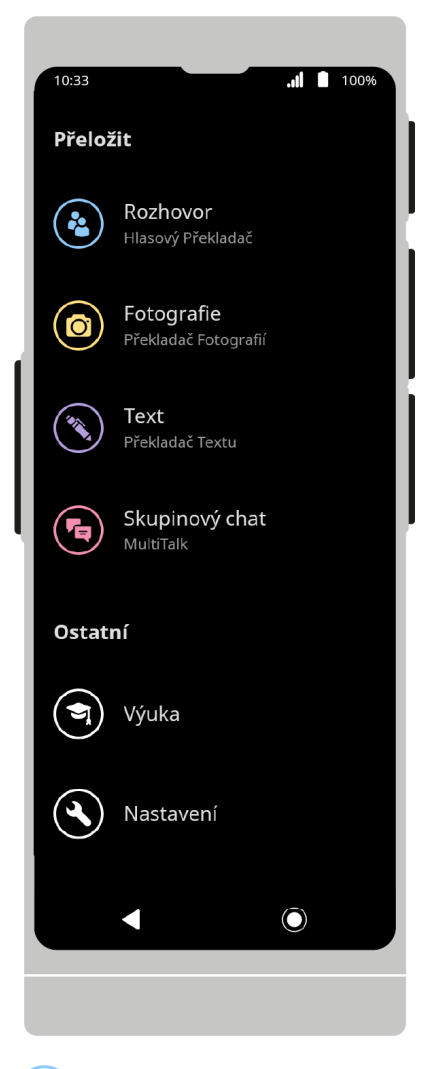

**Rozhovor. Hlasový překladač** mluvte s osobou hovo- řící jinou řečí.

**Fotografie. Překladač fotografií** přeložte text pomocí fotografie např. novinového článku, menu v restauraci, informačních tabulí atp.

**Text. Překladač textu** zadejte text pomocí dotykové klávesnice a přeložte ho do zvoleného jazyka.

**Skupinový chat. MultiTalk** konverzujte nebo si pište s více osobami, které mluví různými jazyky, dokonce i tehdy, když je každá z nich na jiném místě.

**Výuka** učte se slovíčka v cizích jazycích.

V nastavení zařízení můžete změnit jazyk aplikace, pro- věřit aktualizace atp.

# **Hlasový překladač**

Aplikace určená pro překlad rozhovoru dvou osob, které mluví různými jazyky.

Vasco Translator V4 rozeznává hlas a překládá celé věty v podporovaných jazycích.

Přeložené věty se zobrazí v podobě textu na obrazovce a zároveň jsou také vysloveny nahlas.

Úplný seznam podporovaných jazyků se nachází na stránkách výrobce.

# **První zapnutí**

Při prvním zapnutí aplikace se zobrazí uvítací obrazovka. Chcete-li pokračovat, stiskněte **Start**.

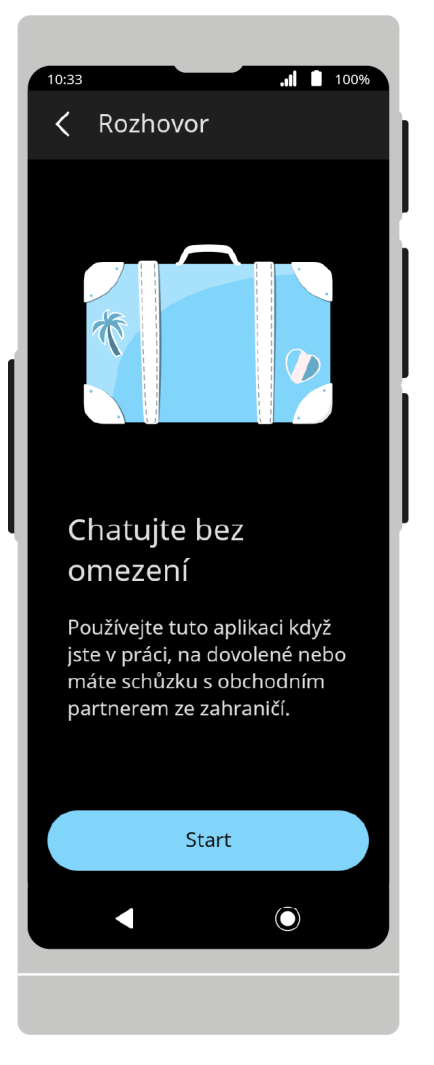

V horní části obrazovky se nachází menu sdílení a menu možností aplikací.

Ve spodní části obrazovky se nachází tlačítka pro rozeznávání řeči. V střední části obrazovky se nachází políčko pro překlady.

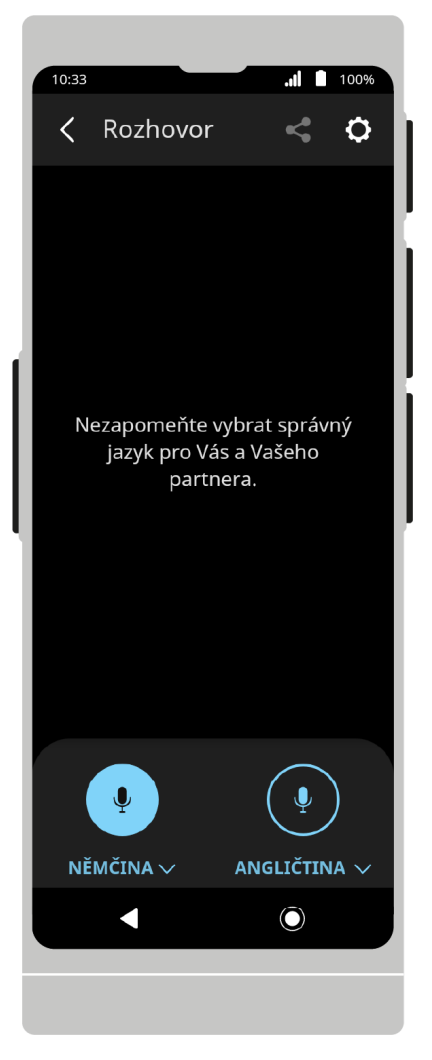

## **Výběr jazyka:**

Aby změnit jazyk, stiskněte název všeobecně používaného jazyka a následně vyberte ze seznamu jazyk, který chcete používat.

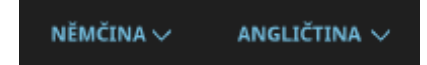

## **Překlad řeči**

Aby začít rozeznávání řeči, stiskněte ikonku mikrofonu  $\Psi$ .

Můžete také použít fyzická tlačítka, která se nacházejí na pravé straně zařízení.

Spodní tlačítko odpovídá jazyku na levé straně, horní - jazyku po pravé straně na hlavní obrazovce.

 $10:33$  $\frac{1}{2}$  100% Rozhovor  $\langle$  $\mathbf{C}$  $\mathbf Q$  $\ddot{\bullet}$ NĚMČINA  $\smallsmile$  $\blacktriangleleft$  $\odot$ 

22. 6. 2023 Návod k obsluze

Po stisknutí tlačítka zařízení začne rozeznávání řeči.

Rozeznávání skončí, když zařízení přestane slyšet řeč - nastane ticho nebo delší pauza v mluvení.

Pokud budete tlačítko během rozeznávání řeči držet, zařízení bude rozeznávat řeč až do doby, kdy tlačítko pustíte.

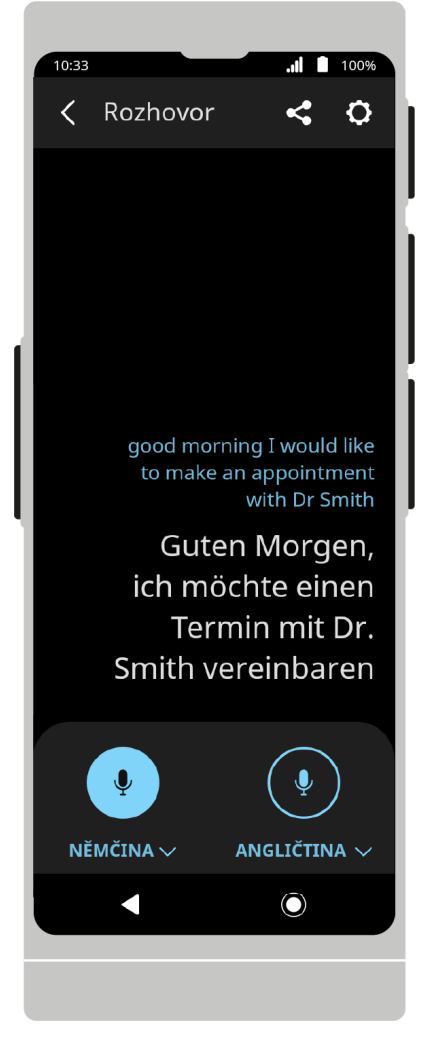

Vyslovené fráze se objeví na obrazovce v podobě textu a následně budou přeložené do zvoleného jazyka. Pokud je výslovnost cílového jazyka podporována, bude překlad také vysloven nahlas.

good morning I would like to make an appointment with Dr Smith

Guten Morgen, ich möchte einen Termin mit Dr. Smith vereinbaren

Stiskněte zvolenou frázi, aby ji znovu uslyšet nahlas.

Stiskněte a přidržte frázi, aby ji sdílet  $\leftarrow$  nebo odstranit  $\overline{\mathbf{w}}$ .

Text překladu můžete přiblížit nebo oddálit sevřením nebo roztažením prstů na obrazovce zařízení.

## **Sdílení:**

 $\blacktriangleleft$ 

Vasco Translator V4 umožňuje odesílání překladů na emailovou adresu zadanou uživatelem.

Chcete-li sdílet překlad, otevřete menu sdílení, v seznamu vyberte překlady, které chcete sdílet, a stiskněte **Sdílet**.

Zadejte emailovou adresu na kterou chcete zaslat vybrané překlady a stiskněte **Odeslat**.

https://manuals.vasco-electronics.com/#/cz/v4/manual 10/35

Chcete-li opustit obrazovku sdílení, stiskněte  $\mathsf{\times}$ .

## **Nastavení aplikací**

V možnostech najdete dodatečné funkce a nastavení aplikací.

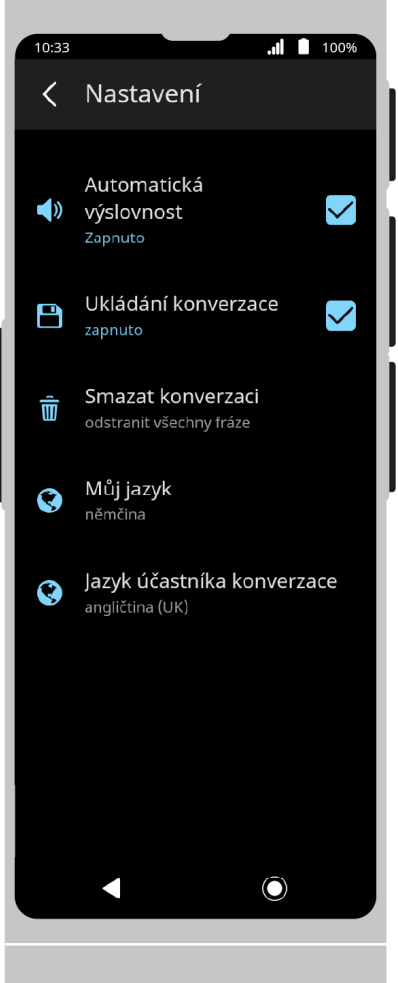

**Automatická výslovnost** pokud je výslovnost dostupná pro zvolený jazyk, přehraje se, jakmile bude fráze přeložena.

**Ukládání rozhovoru** ukládání překládaného textu do historie překladů.

**Vymazat konverzaci** odstranit historii překladů v konverzaci.

**Můj jazyk** volba prvního jazyka (po levé straně na hlavní obrazovce).

**Jazyk konverzačního partnera** volba druhého jazyka (po pravé straně na hlavní obrazovce).

Stisknout  $\left\langle \right\rangle$ , aby se vrátit na hlavní obrazovku.

# **Překladač fotografií**

Aplikace slouží pro překlad tištěného textu.

Vasco Translator V4 umožňuje rozeznávání textu z fotografií a přeložení ho do zvoleného jazyka.

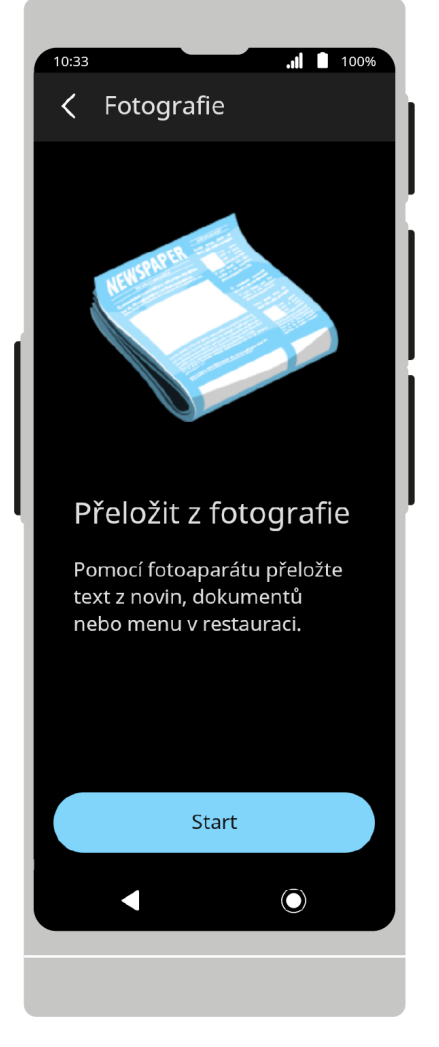

Při prvním zapnutí aplikace se zobrazí uvítací obrazovka. Chcete-li pokračovat, stiskněte **Start**.

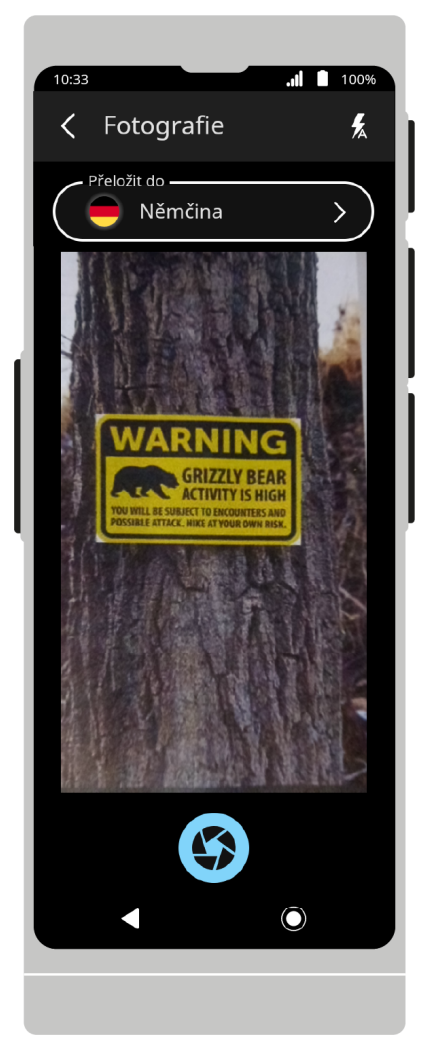

V horní liště jsou možnosti blesku.

V dolní části obrazovky se nachází tlačítko spouště. Ve střední části je zobrazena obrazovka fotoaparátu a nabídka výběru jazyka.

## **Výběr jazyka**

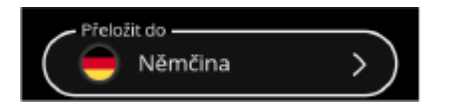

Stiskněte políčko **Přeložit** do a následně vyberte ze seznamu cílový jazyk překladu textu z fotografie.

Jazyk je možné změnit/vybrat před i po pořízení fotografie.

## **Pořizování fotografie**

Namiřte objektiv fotoaparátu na text, který chcete přeložit. Fotografie musí zahrnovat veškerý text.

## **Automatické zaostření:**

Fotoaparát je vybaven automatickým zaostřením. Pro správný překlad je potřeba jasná a ostrá fotografie.

Zaostřit můžete kliknutím na bod na obrazovce, který chcete zaostřit.

## **Zvětšení::**

Zvětšení můžete nastavit sevřením nebo roztažením prstů na obrazovce.

Aby změnit nastavení blesku, rozbalte nabídku blesku umístěnou na horní liště.

Ve výchozím nastavení je blesk nastaven na automatický režim.

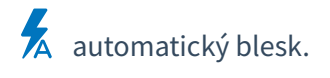

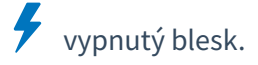

zapnutý blesk.

**Spoušť:**

Aby udělat fotografii, stiskněte  $\bullet$ .

## **Překlad textu z fotografie**

Po pořízení fotografie začne Vasco Translator V4 detekovat a překládat text.

Můžete zrušit detekování a překlad textu stisknutím  ${\bigtimes}$ .

Pokud nebyl text rozeznám, objeví se hlášení "Text nebyl rozeznám". Udělejte fotografii znovu.

## **Výsledek překladu:**

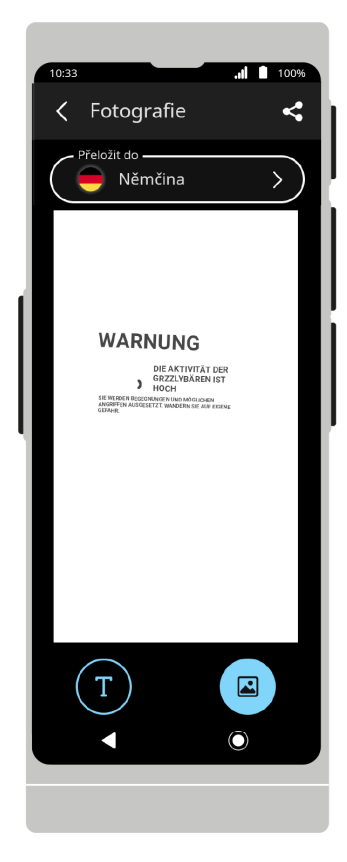

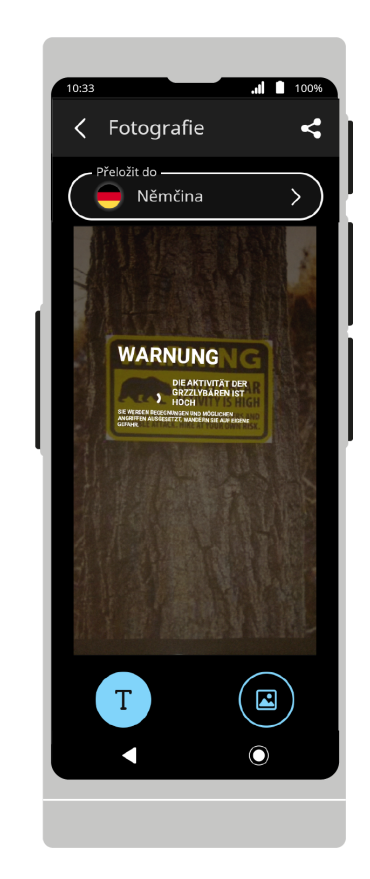

Přeložený text se zobrazí na obrazovce po dokončení procesu rozpoznávání a překladu.

**Režim zobrazení:**

Aby změnit režim zobrazení stiskněte .

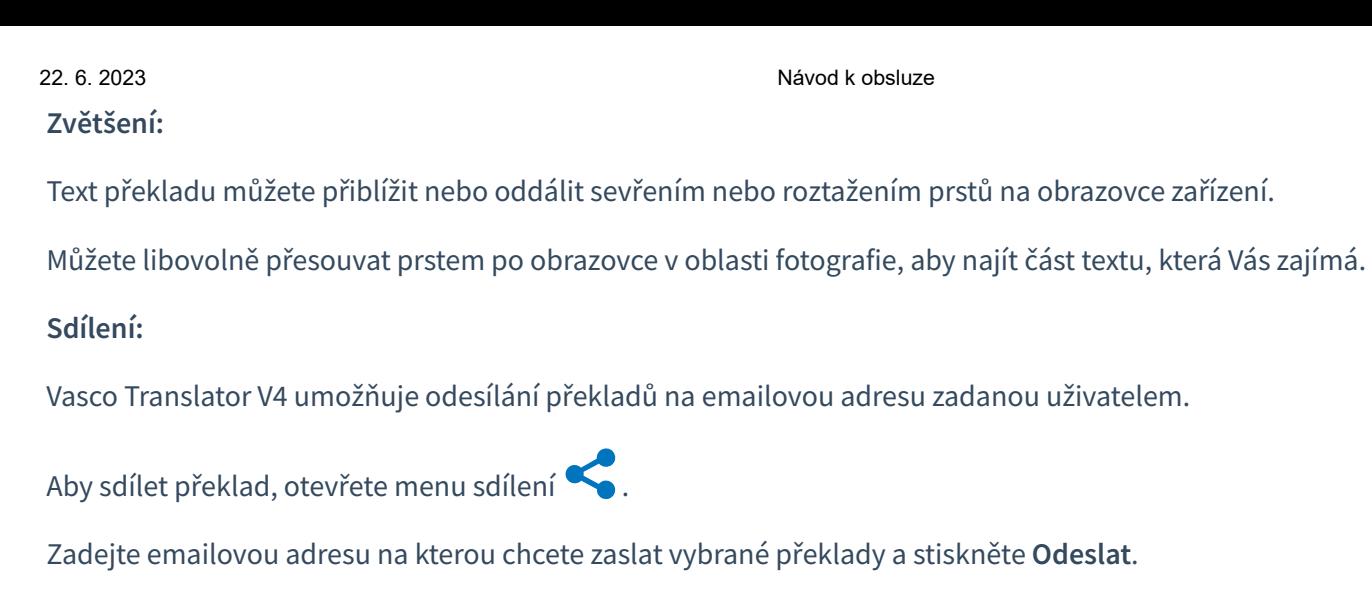

Chcete-li opustit obrazovku sdílení, stiskněte  $\mathsf{\times}$ .

## **Pořízení další fotografie:**

Chcete-li se vrátit do zobrazení fotoaparátu, stiskněte tlačítko zpět <

Stisknout  $\left\langle \right\rangle$ , aby se vrátit na hlavní obrazovku.

# **Překladač textu**

Aplikace je určena k překladu slov a textů zadaných pomocí řeči nebo klávesnice.

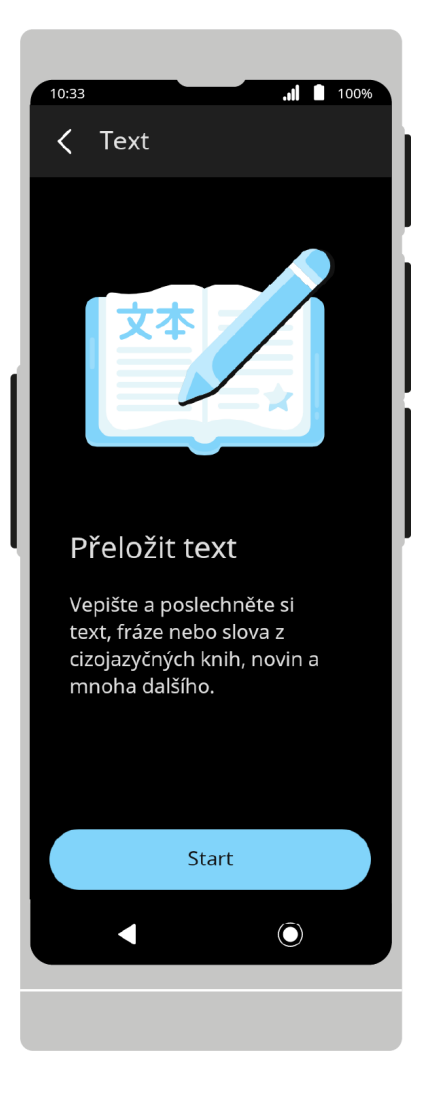

Při prvním zapnutí aplikace se zobrazí uvítací obrazovka. Chcete-li pokračovat, stiskněte **Start**.

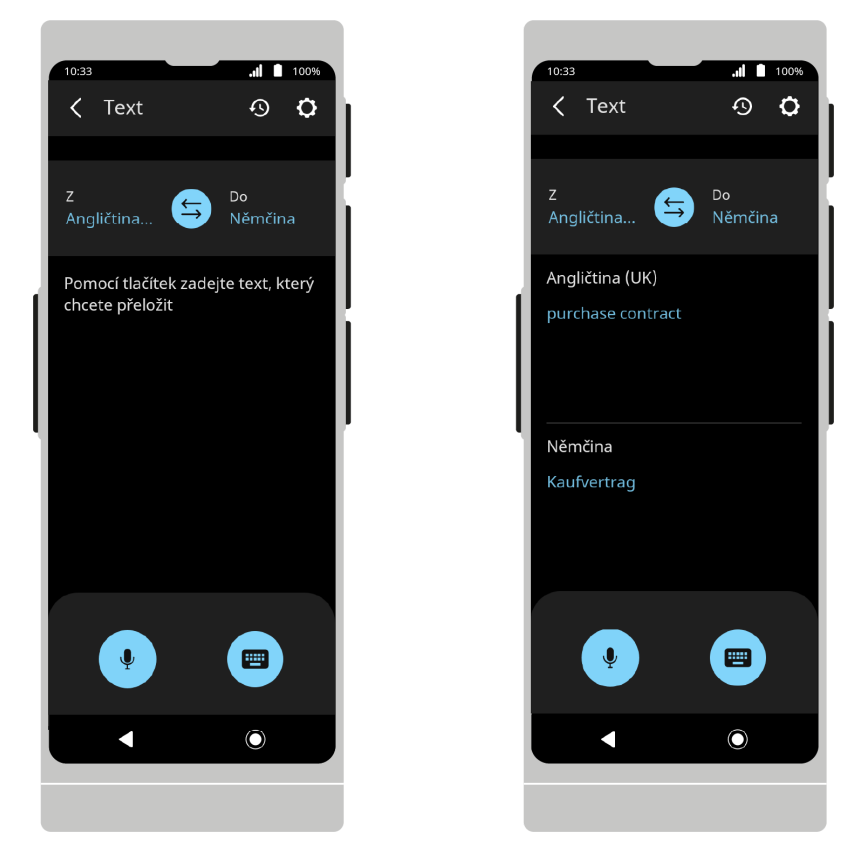

V horním stavovém řádku se nachází historie, možnosti aplikace.

Ve spodní části obrazovky se nachází tlačítka pro zadání textu.

Ve střední části obrazovky se nachází menu volby jazyka a pole na překlady.

## **Výběr jazyků**

Na liště pro výběr jazyka se zobrazí zdrojový a cílový jazyk.

Pokud chcete změnit jazyk, stiskněte název jazyka a následně vyberte jiný jazyk ze seznamu, který se zobrazí.

Můžete změnit směr překladu stisknutím

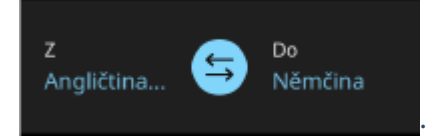

**Zadání textu**

**Klávesnice:**

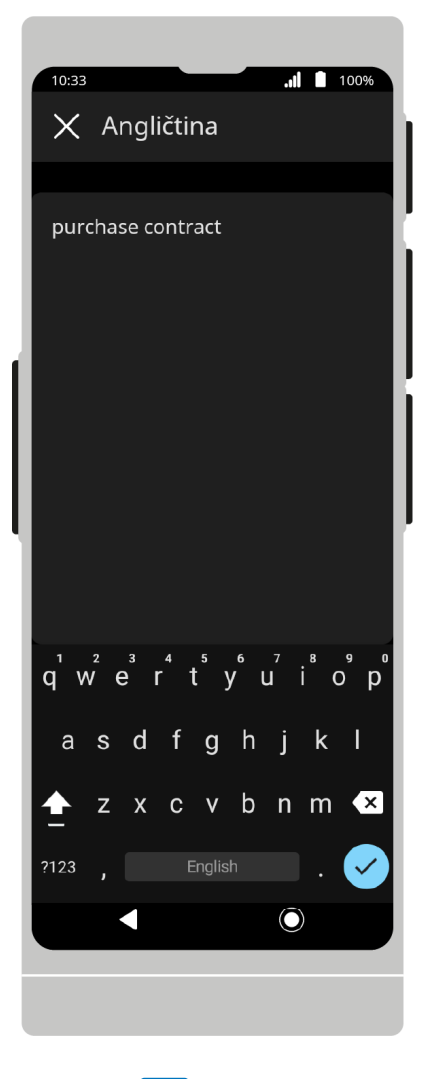

Stiskněte  $\mathbb{H}$ , a následně zadejte text, který chcete přeložit a potvrďte stisknutím  $\checkmark$ .

Přeložený text se zobrazí na obrazovce a následně bude přeložený do zvoleného jazyka.

Pokud je výslovnost cílového jazyka podporována, bude překlad také vysloven nahlas.

Stiskněte zvolenou frázi, aby ji znovu uslyšet nahlas.

Pokud tlačítko klávesnice není aktivní, znamená to, že zadání textu pomocí klávesnice ve vybraném jazyce není podporováno.

**Hlas:**

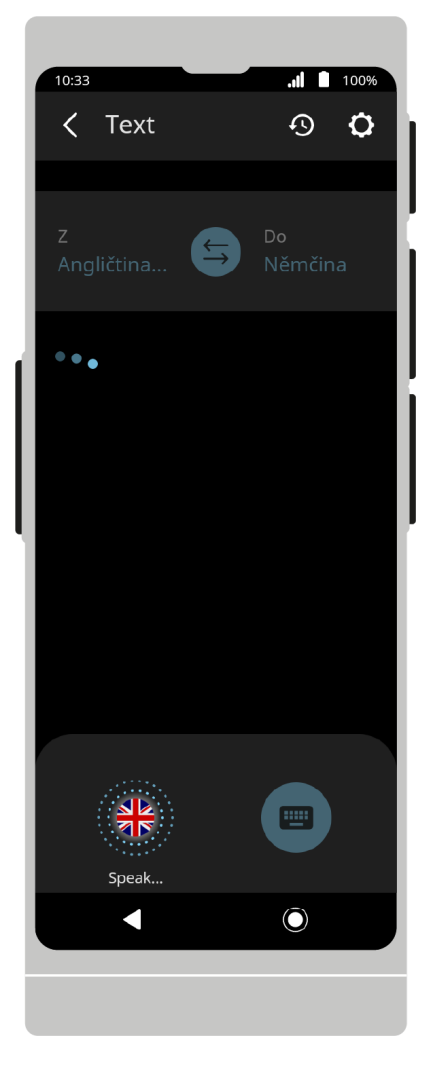

Aby začít rozeznávání řeči, stiskněte  $\bigvee$ . Můžete také použít fyzická tlačítka, která se nacházejí na pravé straně zařízení.

Po stisknutí tlačítka zařízení začne rozeznávání řeči.

Rozeznávání skončí, když zařízení přestane slyšet řeč - nastane ticho nebo delší pauza v mluvení.

Pokud budete tlačítko během rozeznávání řeči držet, zařízení bude rozeznávat řeč až do doby, kdy tlačítko pustíte.

Vyslovené fráze se objeví na obrazovce v podobě textu a následně budou přeložené do zvoleného jazyka.

Pokud je výslovnost cílového jazyka podporována, bude překlad také vysloven nahlas.

Stiskněte zvolenou frázi, aby ji znovu uslyšet nahlas.

Stiskněte a přidržte frázi, aby ji sdílet  $\leftarrow$  nebo odstranit  $\overline{1\!\!1}$ .

**Zvětšení:**

Text překladu můžete přiblížit nebo oddálit sevřením nebo roztažením prstů na obrazovce zařízení.

**Historie překladů:**

Stiskněte  $\mathcal{D}_{a}$ , aby otevřít historie překladů:.

https://manuals.vasco-electronics.com/#/cz/v4/manual 18/35 Můžete stisknout a přidržet zvolený překlad, aby ho označit. Označený překlad můžete sdílet, stisknutím < nebo odstranit, stisknutím .

Text překladu můžete přiblížit nebo oddálit sevřením nebo roztažením prstů na obrazovce zařízení.

Chcete-li sdílet překlady z historie, stiskněte , vyberte překlady, které chcete sdílet, a stiskněte . Chcete-li odstranit překlady z historie, stiskněte  $\overline{w}$ , vyberte překlady, které chcete odstranit, a stiskněte  $\overline{w}$ .

Text překladu můžete přiblížit nebo oddálit sevřením nebo roztažením prstů na obrazovce zařízení.

## **Sdílení:**

Chcete-li sdílet překlady, stiskněte  $\leftarrow$ , vyberte ze seznamu překlady, které chcete sdílet, a stiskněte  $\leftarrow$ . Zadejte emailovou adresu na kterou chcete zaslat vybrané překlady a stiskněte **Odeslat**.

Chcete-li opustit obrazovku sdílení, stiskněte  $\times$ .

## **Nastavení aplikací:**

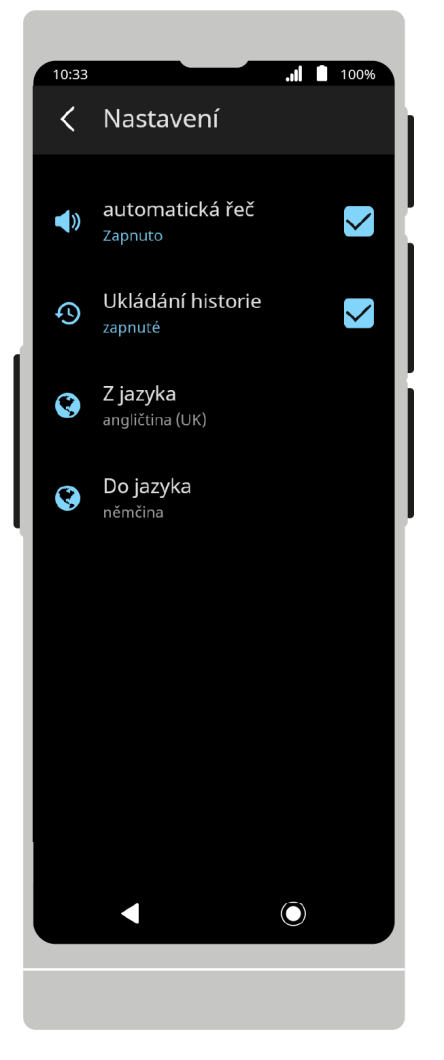

V možnostech najdete dodatečné funkce a nastavení aplikací.

**Automatická výslovnost** pokud je výslovnost dostupná pro zvolený jazyk, přehraje se, jakmile bude fráze přeložena.

**Ukládání historie** pokud je tato možnost povolena, historie překladů se bude ukládat do zařízení.

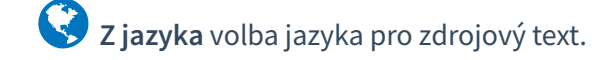

**Do jazyka** volba cílového jazyka.

Stisknout  $\langle ,$  aby se vrátit na hlavní obrazovku.

# **MultiTalk**

Multitalk je aplikace určená k chatu s jinými uživateli.

Každý z uživatelů může psát ve svém rodném jazyce a zprávy budou automaticky přeložené do jazyků zvolených jednotlivými uživateli aplikace.

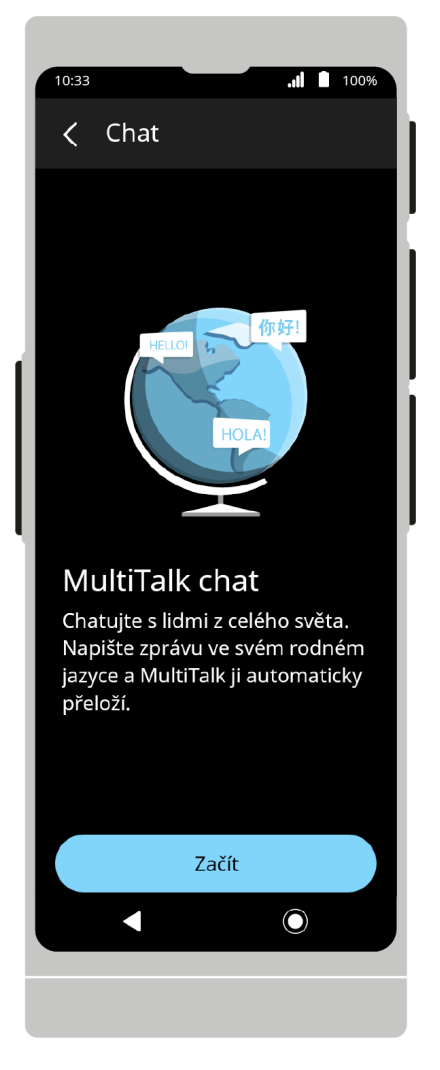

Po zapnutí aplikace se zobrazí uvítací obrazovka. Chcete-li pokračovat, stiskněte **Start**.

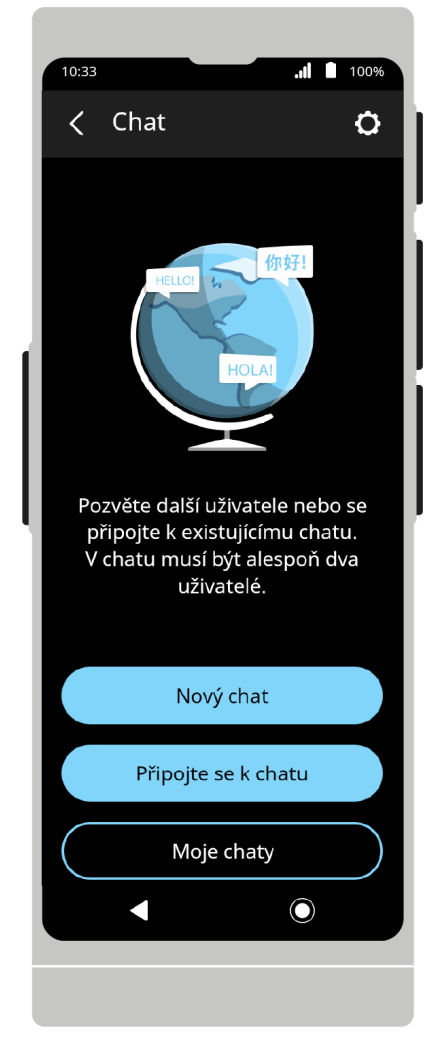

Domovská obrazovka obsahuje následující funkce: vytváření chatů, připojení se k existujícím a zobrazení seznamu chatů uživatele.

## **Vytvořit chat**

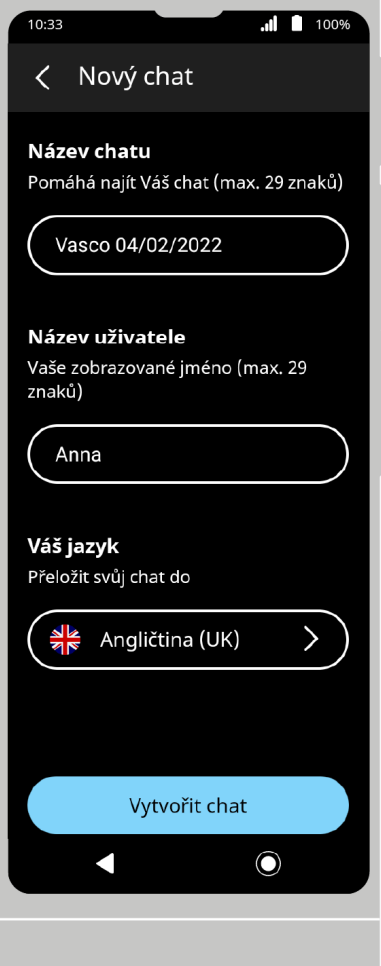

Aby vytvořit nový chat, stiskněte: **Vytvořit chat**.

## **Název chatu:**

Zadat název chatu. Výchozí název je "Vasco DD/MM/RRRR".

#### **Název uživatele:**

Zadejte Vaši přezdívku. Bude ona viditelná pro ostatní uživatele chatu.

Vaši přezdívku si aplikace zapamatuje, ale můžete ji změnit pokaždé, když se připojíte k novému chatu.

#### **Váš jazyk:**

Vyberte jazyk, ve kterém chcete psát a obdržet zprávy.

Ve výchozím nastavení je stejný jako jazyk zařízení nebo naposledy vybraný jazyk.

## **Tvoření chatu:**

Aby vytvořit nový chat, stiskněte: **Vytvořit chat**.

Po vytvoření chatu se objeví QR kód a číslo chatu.

Viz.: **Pozvat do chatu pomocí čísla chatu nebo pozvání k chatu pomocí QR kódu.**

Aby odeslat email s pozvánkou k chatu, stiskněte **Pozvat pomocí emailu**.

Viz.: **Pozvat k chatu pomocí emailu.**

Aby otevřít chat, stiskněte **Vstoupit do chatu**.

## **Připojení se k chatu:**

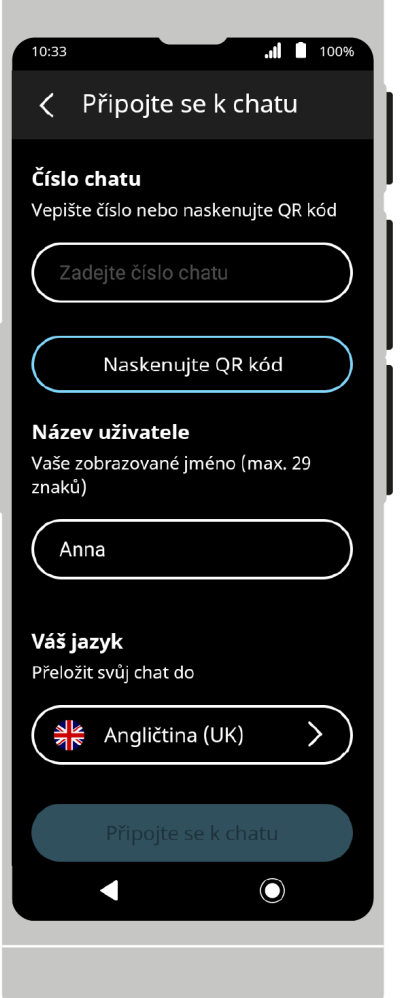

Aby se připojit k již existujícímu chatu stiskněte Připojit se k chatu.

## **Číslo chatu:**

Zadejte číslo chatu sdílené jiným uživatelem.

Viz.: **Připojení k chatu pomocí čísla chatu.**

## **Naskenovat QR kód:**

Místo vepsat ručně číslo chatu, můžete naskenovat QR kód sdílený jiným uživatelem.

Viz.: **Připojení k chatu pomocí QR kódu.**

## **Název uživatele:**

Zadejte Vaši přezdívku. Bude ona viditelná pro ostatní uživatele chatu.

Vaši přezdívku si aplikace zapamatuje, ale můžete ji změnit pokaždé, když se připojíte k novému chatu.

## **Váš jazyk:**

Vyberte jazyk, ve kterém chcete psát a obdržet zprávy.

Ve výchozím nastavení je stejný jako jazyk zařízení nebo naposledy vybraný jazyk.

## **Připojení se k chatu:**

Po vyplnění výše uvedených polí stiskněte **Připojit se k chatu**, aby se připojit k vybranému chatu.

## **Moje chaty**

Stiskněte Moje chaty, aby zobrazit seznam chatů, ke kterým jste připojení.

Stiskněte název vybraného chatu, aby otevřít okno chatu.

## **Možnosti chatu na seznamu mých chatů:**

Stisknutím tlačítka vedle názvu chatu, zobrazíte další možnosti.

## **Změnit název chatu.**

Umožňuje změnit název chatu.

Chcete-li chat přejmenovat, zadejte nový název pomocí klávesnice a poté stiskněte  $\checkmark$ na klávesnici.

## **Odstranit chat:**

Aby odstranit chat, stiskněte **Odstranit chat** a následně volbu potvrďte stisknutím **Odstranit**.

## **Nastavení:**

Chcete-li přejít do nastavení, vyberte ikonu ozubeného kolečka v horní části obrazovky nebo klikněte na ikonu tří

teček a poté na **Nastavení**.

**Automatická výslovnost** pokud je výslovnost dostupná pro zvolený jazyk, bude automaticky po přeložení zprávy vyslovená nahlas.

**Zobrazit původní text** možnost zobrazení zdrojového textu zprávy (před přeložením) nad přeloženými zprávami.

**Odeslat automaticky** odeslání zprávy automaticky po jejím zadání bez nutnosti potvrzení. Týká se to pouze zpráv zadaných hlasově.

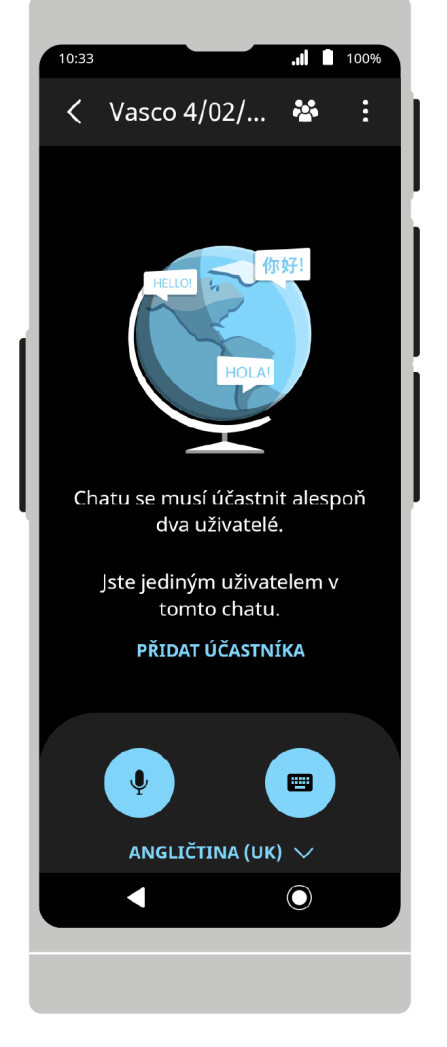

V horní části obrazovky se nachází ikona seznamu účastníků a tlačítka možnosti chatu: Ve spodní části obrazovky se nachází tlačítka pro zadání textu.

## **Možnosti chatu:**

**Sdílet historii** - možnost odeslání všech zpráv z chatu na zvolenou emailovou adresu.

**Informace o chatu** - obsahují číslo chatu a QR kód, které je možné sdílet jiným uživatelům. Poskytuje také možnost pozvat ostatní uživatele emailem.

Viz.: **Pozvání uživatelů pomocí čísla chatu. Pozvání uživatelů pomocí QR kódu a pozvání uživatelů pomocí emailu.**

**Nastavení** - seznam nastavení aplikace.

Viz.: **Nastavení.**

**Poznámky:**

Stisknutím textu přijaté zprávy bude přečtená nahlas.

Pokud zpráva z nějakého důvodu nebude přeložená automaticky, je možné přeložení pomocí ikony  $\ddot{\bf C}$  .

## **Zadání zprávy:**

Do chatu je třeba zadávat text ve svém jazyce. Zprávy budou automaticky přeložené do jazyků ostatních uživatelů chatu.

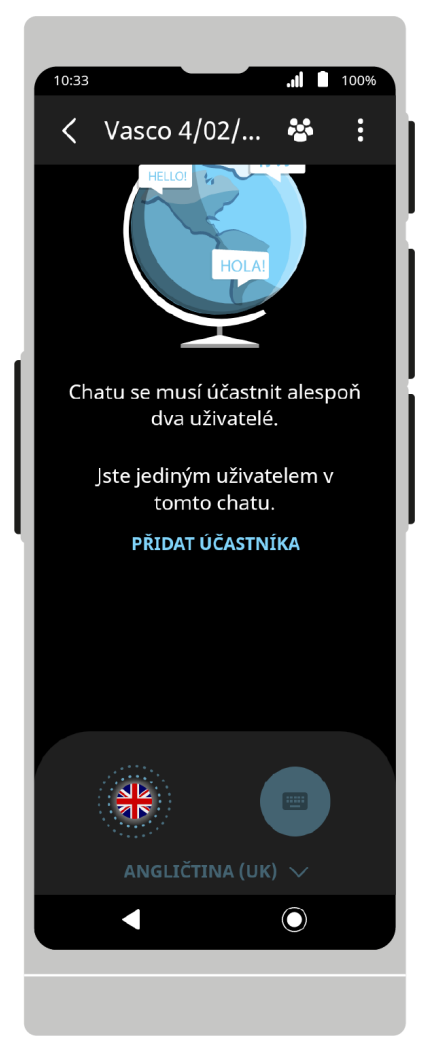

## **Hlasové zadání zprávy:**

Aby začít rozeznávání řeči, stiskněte  $\bigvee$ . Můžete také použít fyzická tlačítka, která se nacházejí na pravé straně zařízení.

Po stisknutí tlačítka zařízení začne rozeznávání řeči. Rozeznávání skončí, když zařízení přestane slyšet řeč - nastane ticho nebo delší pauza v mluvení. Pokud budete tlačítko během rozeznávání řeči držet, zařízení bude rozeznávat řeč až do doby, kdy tlačítko pustíte.

Vyslovené fráze se objeví na obrazovce v podobě textu. Pokud v možnostech aplikace je zapnuté **automatické odesílání**, zprávy budou odeslány do ostatních uživatelů chatu bez dodatečné nutnosti potvrzení.

Viz.: **Nastavení.**

**Klávesnice:**

22. 6. 2023 Návod k obsluze

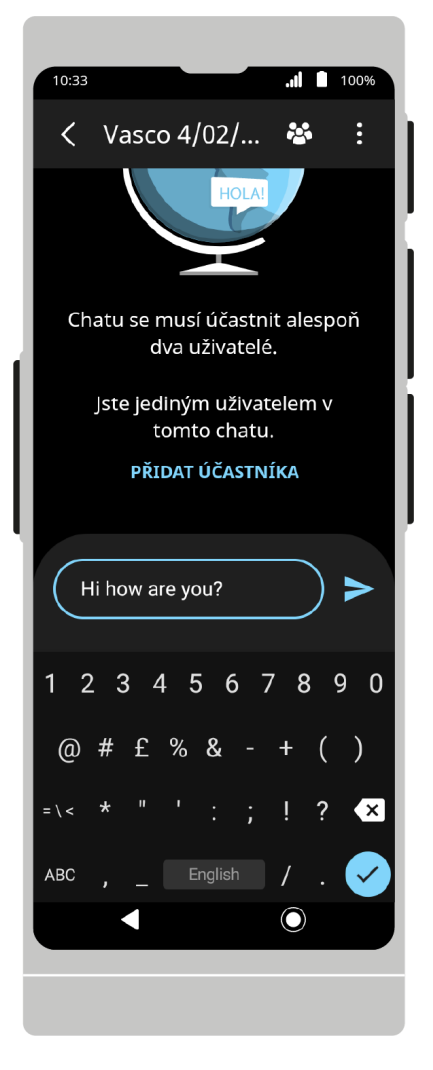

Chcete-li zadat zprávu pomocí klávesnice, stiskněte **kolum**, poté zadejte text, který chcete odeslat, a potvrďte  $pomocí$  nebo  $\rightarrow$ .

Některé jazyky nemají podporu pro klávesnici. Pokud zadání textu pomocí klávesnice není možné, tlačítko klávesnice nebude aktivní.

## **Účastníci chatu:**

Stisknutím <sup>223</sup> zobrazíte seznam účastníků chatu. Funkce zablokování a odblokování chatu jsou dostupné pouze pro moderátora (správce) chatu.

## **Blokování účastníků chatu:**

Aby zablokovat účastníka chatu, stiskněte ikonu  $\times$ , která se nachází při názvu uživatele.

#### **Odblokování účastníků chatu:**

Aby odblokovat dříve zablokovaného účastníka chatu, stiskněte ikonu v, která se nachází při názvu uživatele.

#### **Přidat účastníka:**

Stiskněte **Přidat účastníka**, aby přidat další osoby do chatu.

Viz.: **Přidání a pozvání uživatelů k chatu.**

## **Připojování a pozvání uživatelů k chatu**

## **Pozvání uživatelů pomocí čísla chatu:**

Aby pozvat uživatele pomocí čísla chatu, stiskněte **Přidat účastníka** a následně pošlete nebo ukažte nacházející se tam číslo uživateli, kterého chcete do chatu přidat. Možnost **Přidat účastníka** je dostupná na obrazovce prázdného chatu a seznamu účastníků.

Můžete také přejít do Informací o chatu.

#### Viz.: **Tvoření chatu, Obrazovka chatu a Možnosti chatu.**

## **Připojení k chatu pomocí čísla chatu:**

Chcete-li se připojit k chatu pomocí čísla chatu, vyberte možnost **Připojit se k chatu** na hlavní obrazovce aplikace a do pole **Číslo chatu** zadejte číslo chatu, které je s Vámi sdíleno, do pole **Uživatelské jméno** zadejte svou přezdívku a v poli Váš jazyk vyberte jazyk ze seznamu. a poté stiskněte **Připojit se k chatu**.

## **Pozvání uživatelů pomocí QR kódu:**

Aby pozvat uživatele pomocí QR kódu, stiskněte **Přidat účastníka** a následně pošlete nebo ukažte nacházející se tam QR kód uživateli, kterého chcete do chatu přidat. Možnost **Přidat účastníka** je dostupná na obrazovce prázdného chatu a seznamu účastníků.

Můžete také přejít do Informací o chatu.

#### Viz.: **Tvoření chatu, Obrazovka chatu a Možnosti chatu.**

## **Připojení k chatu pomocí QR kódu.**

Aby se připojit k chatu pomocí QR kódu, zvolte **Připojit se k chatu** na hlavní obrazovce aplikace a stiskněte **Naskenovat QR kód**. Nasměrujte objektiv fotoaparátu na sdílený s Vámi QR kód. Pokud bude QR kód rozeznám správně, aplikace automaticky zadá číslo chatu do políčka **Číslo chatu**.

Po přečtení QR kódu zadejte svou přezdívku do pole Název uživatele a vyberte jazyk ze seznamu v poli Váš jazyk a poté stiskněte Připojit se k chatu.

#### **Pozvání uživatelů pomocí emailu:**

Aby pozvat uživatele pomocí emailu, stiskněte **Přidat účastníka** a následně **Pozvat pomocí emailu**.

Po zvolení této možnosti je třeba zadat emailovou adresu zvané osoby a jazyk, kterým tato osoba mluví. Po zadání těchto údajů je třeba kliknout **Přidat do seznamu**, čímž přidáte zadanou emailovou adresu.

V případě nutnosti je možné přidat stejným způsobem adresy dalších osob.

Pošlete pozvánky stisknutím **Odeslat email**.

Pozvaní uživatelé obdrží email s číslem chatu a QR kódem, co jim umožní se k chatu připojit.

Stisknout  $\langle ,$  aby se vrátit na hlavní obrazovku.

# **Výuka jazyků**

Aplikace určená pro výuku slovíček. Výuka je možná bez přístupu k internetu.

Lekce jsou sestaveny na základě kategorií slov a jejich úrovně obtížnosti. Databáze slov je pravidelně aktualizována.

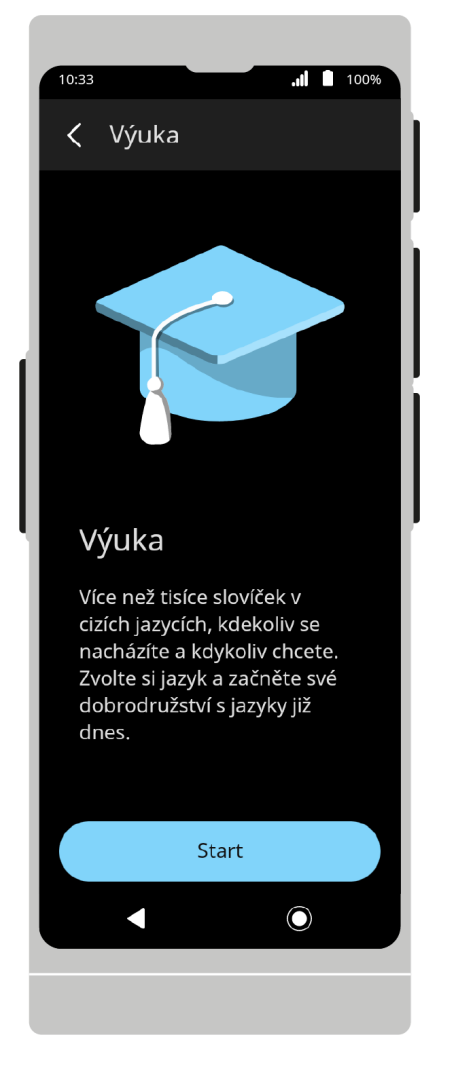

Při prvním zapnutí aplikace se zobrazí uvítací obrazovka.

Chcete-li pokračovat, stiskněte **Start** a následně vyberte jazyk, který se chcete naučit.

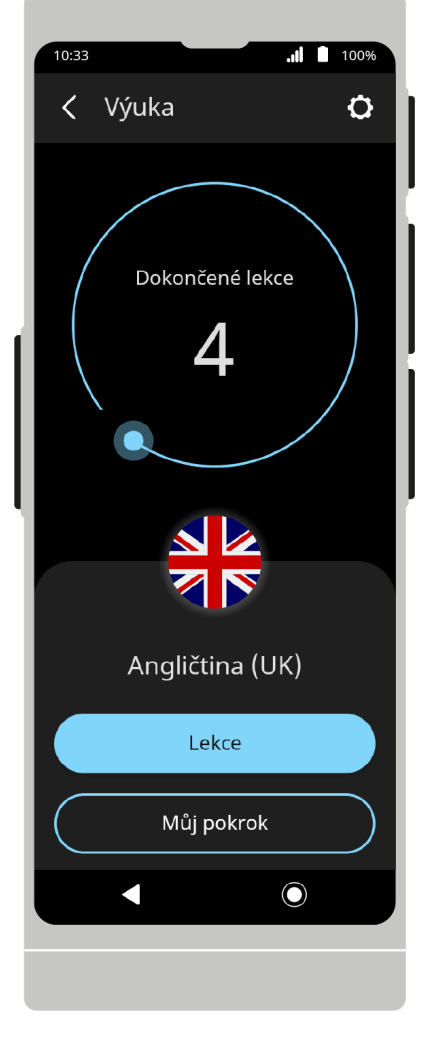

V horním stavovém řádku se nachází menu aplikace. Na hlavní obrazovce se nachází počítadlo ukončených lekcí.

Stiskněte vlajku níže, aby zobrazit seznam jazyků a následně zvolte ten, který se chcete naučit.

## **Výběr jazyka**

Aby změnit jazyk, který se chcete naučit, stiskněte vlajku uprostřed obrazovky, procházejte seznamem a stiskněte příslušnou vlajku.

Můžete také změnit jazyk zvolením v nastaveních aplikace možnost **Jazyk výuky**.

Nahoře seznamu budou zobrazeny jazyky, které jste se již začali učit a informace o jazykových pokrocích.

## **Lekce:**

Stiskněte "Lekce" aby začít s výukou.

Jako první se zobrazí slovo ve Vašem jazyce a poté slovo, které se učíte.

Pořadí, ve kterém se slova zobrazují, můžete změnit v nastavení aplikace stisknutím **Směr výuky**.

Směr výuky je možné změnit v možnostech aplikace.

Aby poznat slovo v jazyce, který se učíte, stiskněte  $\mathcal{D}$ .

Slovo bude automaticky přečtené.

https://manuals.vasco-electronics.com/#/cz/v4/manual 30/35 Pokud jste správně uhodli význam slova, stiskněte Znám<sup>3</sup> nebo přetáhněte kartu doprava.

Pokud jste význam slova neznali, stiskněte **Neznám**  $\bigcirc$ nebo přetáhněte kartu doleva. Slova, která neznáte se objeví v dalších lekcích.

Po ukončení lekce se objeví seznam výsledků. Stav učení slova můžete změnit stisknutím  $\mathbb{R}^3\mathbb{Q}^3$ vedle něj. Stiskněte **"OK"**, aby pokračovat. Vyberte **Další lekce**, chcete-li pokračovat ve výuce, nebo **Ukončit**, abyste se vrátili na domovskou obrazovku.

Aby přerušit lekci, stiskněte  $\times$ na horním řádku. Přerušení lekce uprostřed bude mít za následek ztrátu postupu v dané lekci.

## **Můj pokrok:**

V záložce **Můj pokrok** jsou zobrazené statistiky pokroků ve výuce a seznam slovíček, které byly označené jako známé Po stisknutí vybraného slova ze seznamu se zobrazí kartička s daným slovem v obou jazycích. Pokud chcete, aby se vybrané slovo objevilo znovu v dalších lekcích, stiskněte **Opakovat**.

## **Nastavení aplikací:**

**Automatická výslovnost** Pokud je tato možnost zaškrtnutá, slovíčka budou přečtená nahlas v jazyce, který se učíte.

**Směr** Stiskněte, aby změnit směr zobrazování se slovíček.

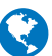

**Jazyk výuky** Stiskněte, aby změnit jazyk, který se učíte.

**Odstranit pokrok** Stiskněte, aby odstranit z paměti zařízení postupy ve výuce ve všech, nebo pouze vy vybraných jazycích.

Stisknout  $\left\langle \right\rangle$ , aby se vrátit na hlavní obrazovku.

## **Nastavení**

Zvolte **"Nastavení"** aby nakonfigurovat připojení Wi-Fi a Bluetooth, změnit rychlost výslovnosti, zkontrolovat dostupnost aktualizací nebo změnit jazyk aplikací atp.

## **Připojení**

## **Wi-Fi:**

Nastavení WiFi Vám umožní spustit modul Wi-Fi a vybrat síť Wi-Fi, ke které se chcete připojit.

Ikona  $\hat{\bullet}$  označuje dosah otevřené sítě Wi-Fi.

Ikona **označuje dosah sítě Wi-Fi zabezpečené heslem.** 

Ikona  $\widehat{\cdot}$ , označuje, že zařízení není připojené k žádné síti WiFi.

**POZOR** Síť WiFi bez zámku znamená otevřenou síť. K připojení není vyžadováno heslo. Některé otevřené sítě mohou vyžadovat dodatečné činnosti takové jak akceptování podmínek využívání dané WiFi sítě. Není možné se k

takovým sítím připojit.

## **Bluetooth:**

Nastavení Bluetooth umožňují spustit modul Bluetooth a navázat připojení z vybraným zařízením.

Stiskněte ikonu  $\Box$  za účelem spárování zařízení s jiným zařízením nebo příslušenstvím.

#### **Systém:**

- Stiskněte za účelem změny jazyka menu.
- Stiskněte  $\mathbf{C}$ za účelem kontroly dostupnosti aktualizací.
- Stiskněte  $\left( \bullet \right)$  za účelem změny rychlosti výslovnosti.
- Stiskněte <sup>2</sup>2 změníte jas obrazovky nebo nastavíte automatický jas.

## **Zařízení:**

- Stiskněte  $\left\lceil \boldsymbol{\Xi} \right\rceil$ , aby si přečíst informace, takové jak: ID produktu/zařízení, číslo SIM karty, verze softwaru atd.
- Stiskněte  $\overline{\mathbf{Q}}$  za účelem zobrazení licenční smlouvy.

Stiskněte **11** za účelem odstranění údajů a obnovení továrního nastavení.

## **Stavový řádek**

#### **Stav nabití baterie**

- Ikona **a hodnota v procentech vedle, informují o stavu nabití baterie.**
- Ikona  $\overline{t}$  informuje o nabití zařízení.

#### **Wi-Fi:**

- Ikona  $\widehat{\cdot}$ , označuje, že zařízení není připojené k žádné síti WiFi.
- Ikona  $\widehat{\P}_{\mu}$  informuje o síle dosahu WiFi a o aktivním připojení k síti.

## **Bluetooth:**

Ikona  $\sum_{i=1}^{\infty}$  informuje, že modul Bluetooth je zapnutý, ale zařízení není připojené k jinému zařízení.

Ikona  $\sqrt[6]{\mathcal{S}}$  informuje o navázání připojení s druhým zařízením.

#### **GSM:**

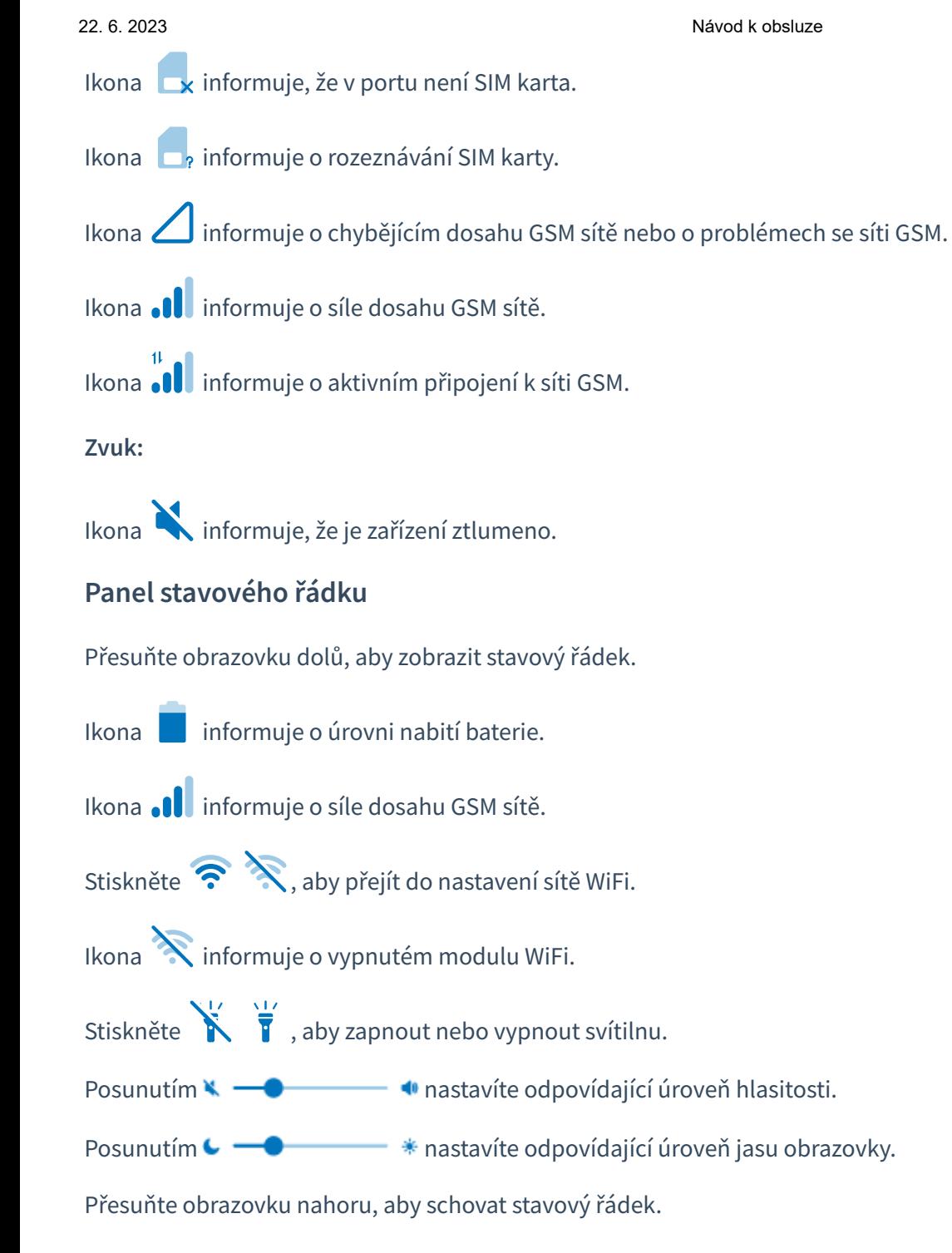

# **Technická specifikace**

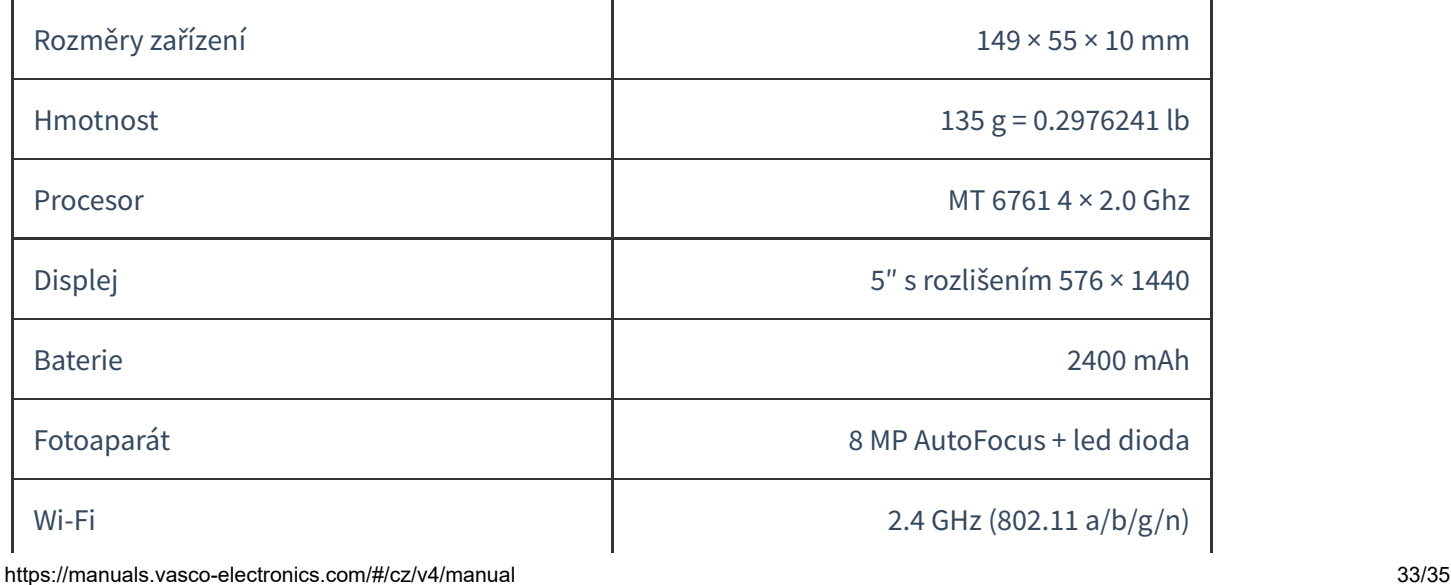

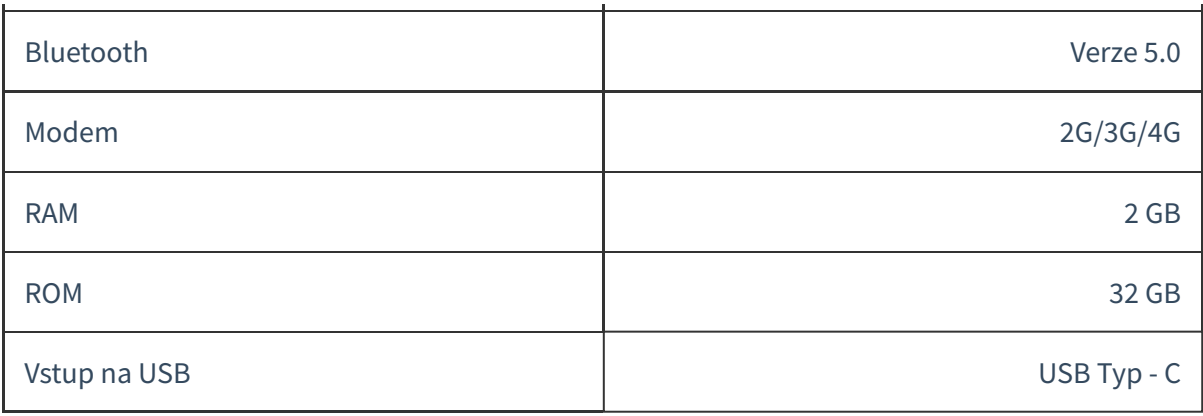

# **Dodatečná výslovnost**

Tato možnost umožňuje stažení a instalaci dodatečných výslovností pro vybrané jazyky.

## **Výslovnost zakoupená společně s překladačem**

Všechny jazyky nemají dostupnou výslovnost. Pokud jste si zakoupili výslovnost společně s překladačem, nemusíte nic více dělat.

Bude nainstalována do zařízení, které Vám zašleme. Když Vám takové zařízení dorazí, u daného jazyka budou překlady vyslovovány nahlas.

## **Dokoupení dodatečné výslovnosti**

## **Zakoupení výslovnosti**

Pokud již překladač máte a chcete dokoupit pouze výslovnost, navštivte naše webové stránky Vasco Electronics a vložte požadovanou výslovnost do košíku. Po zaplacení objednávky obdržíte email s aktivačním kódem a návodem ke stažení.

## **Aktivace výslovnosti v zařízení**

Aby stáhnout a nainstalovat dodatečnou výslovnost, z hlavního menu přejděte do nastavení zařízení $\bigodot_{\text{vvbrat}}$ 

**"Dodatečná výslovnost"** .

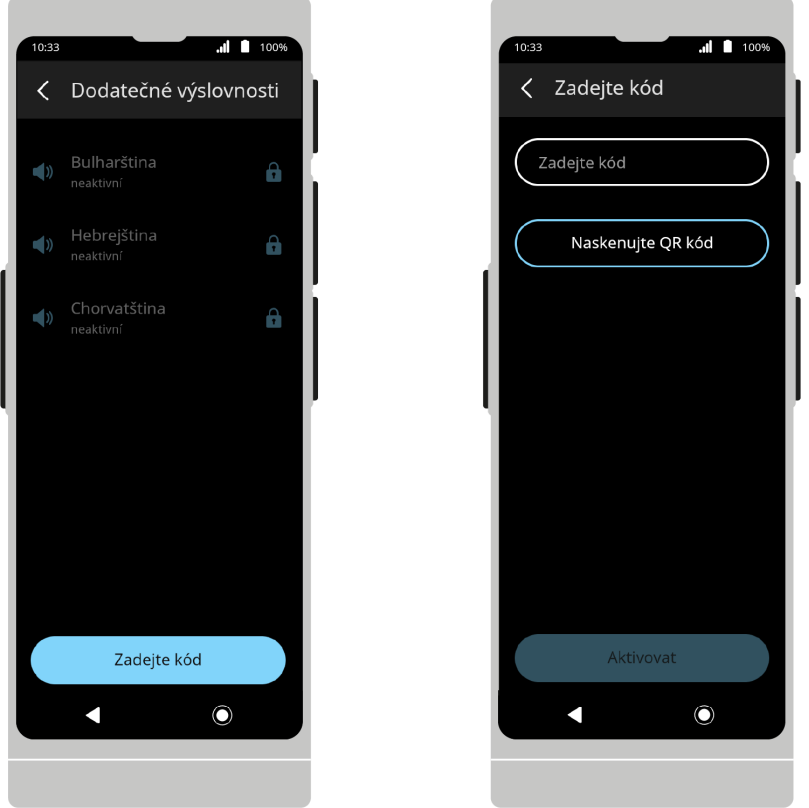

Stiskněte "Zadat kód", pro vepsání kódu pomocí klávesnice nebo jej naskenujte pomocí fotoaparátu. Po zadání kódu stiskněte Aktivovat.

Pokud jste správně zadali kód, výslovnost bude automaticky stažená a nainstalována do Vašeho zařízení.

Doba stažení jedné výslovnosti závisí od rychlosti Vašeho internetového připojení a trvá cca 15-20 minut. Během stahování je možné stále využívat překladač, nicméně nesmíte zařízení vypnout.

**POZOR!** Stažení výslovnosti je možné pouze po připojení překladače k síti WiFi. Ujistěte se, že jste připojení k síti, než zadáte kód na zařízení.

Ikona vedle názvu jazyka znamená, že výslovnost byla nainstalována.

Ikona  $\bigvee_X$  vedle názvu jazyka znamená, že stahování výslovnosti bylo pozastaveno. Zkontrolujte své připojení k síti Wi-Fi Stahování bude obnoveno po navázání připojení.

Animace ikony znamená, že trvá stahování a aktivace výslovnosti na zařízení.

Výslovnosti, které jsou dostupné v internetovém obchodě, ale nebyly ještě zakoupené nebo aktivované na Vašem zařízení, jsou označené ikonou **b**.